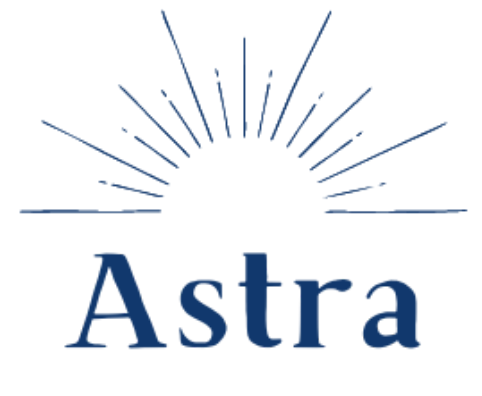

KANSAS HSGP APPLICATION & SUPPORT TRACKING

# **Quick Start Guide**

*for Regional Admins, Project Managers, and Vetting Contacts*

### **Request to Register**

*Note: Most Regional Admin, Project Manager, and Vetting Contact users have been pre-loaded by EnVisage and should follow the instructions above. If you are a region with Members (view-only role), this is how they can register for access to Astra.*

- 1. Go to **astrakansas.com**
- 2. Click **Request to register.**

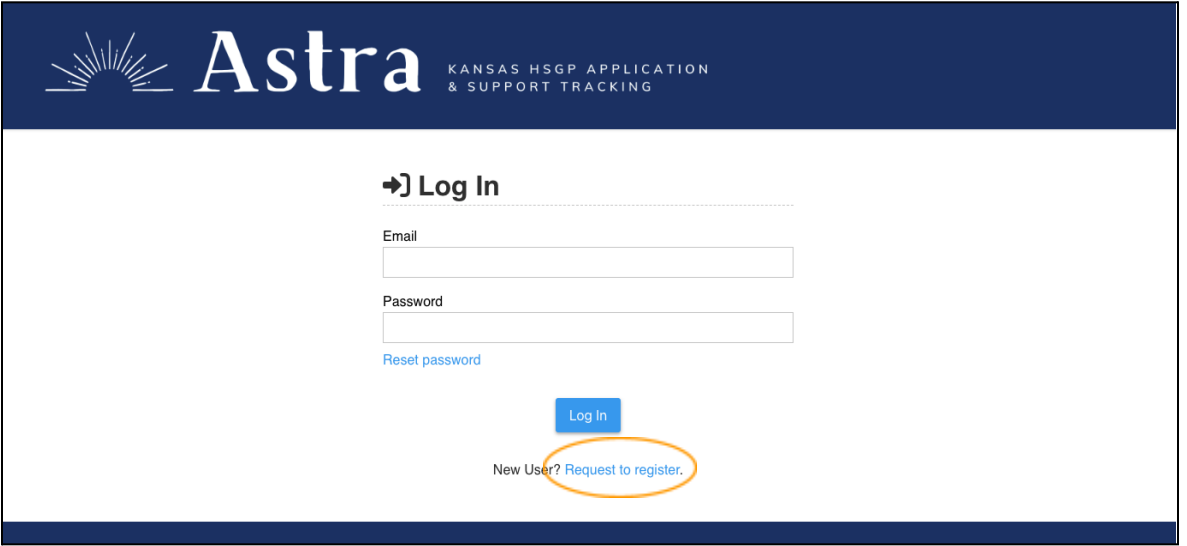

3. Complete form fields. Click **Register**.

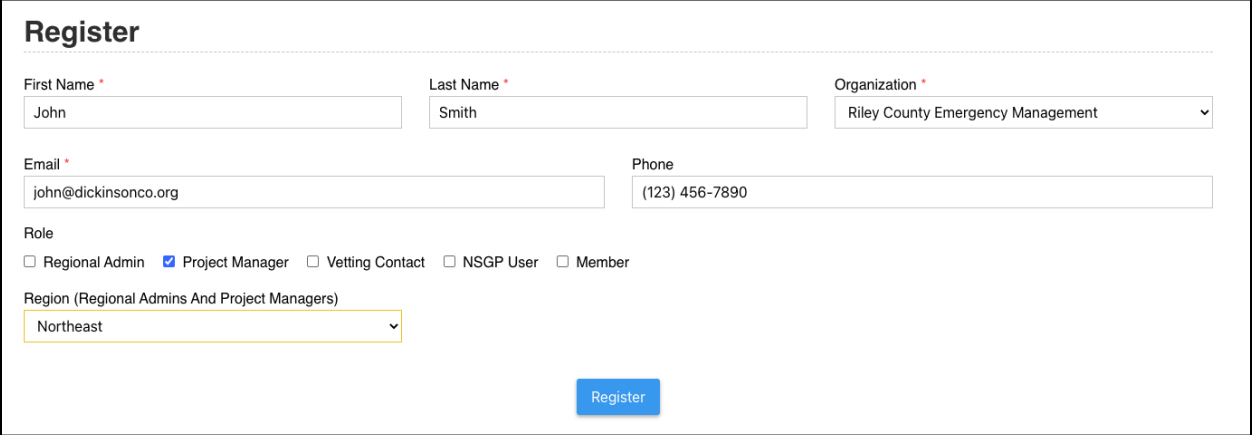

*Note: If your organization is not listed in the drop down, select + Add New Organization at the top of the list and fill in the information for your organization.*

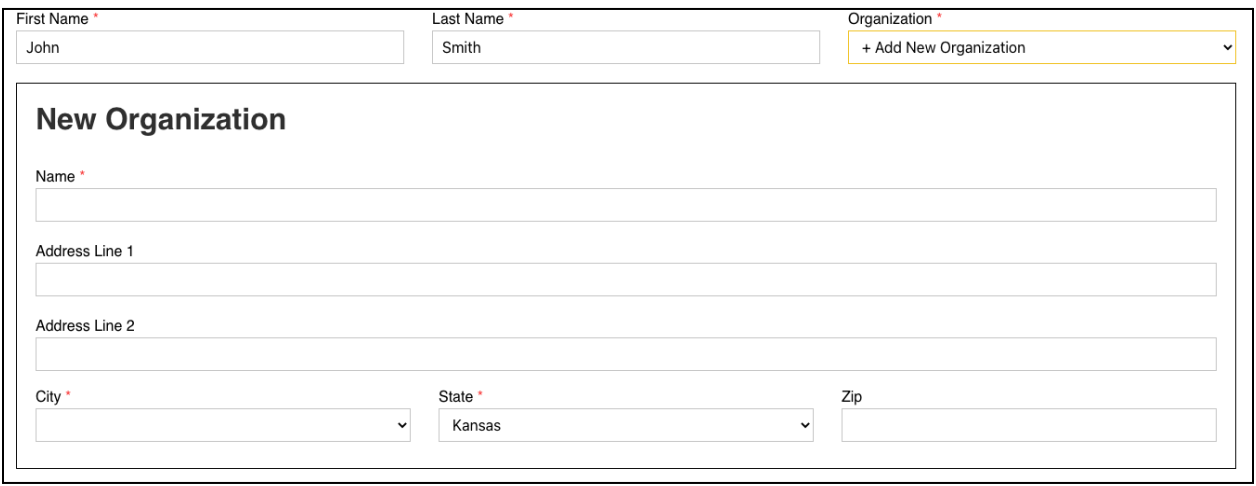

*Note: if an account has already been created with your email, you will receive an error. Try checking your email for a registration email. If you cannot find a registration email, select the "Reset Password" option on the Astra Login page.*

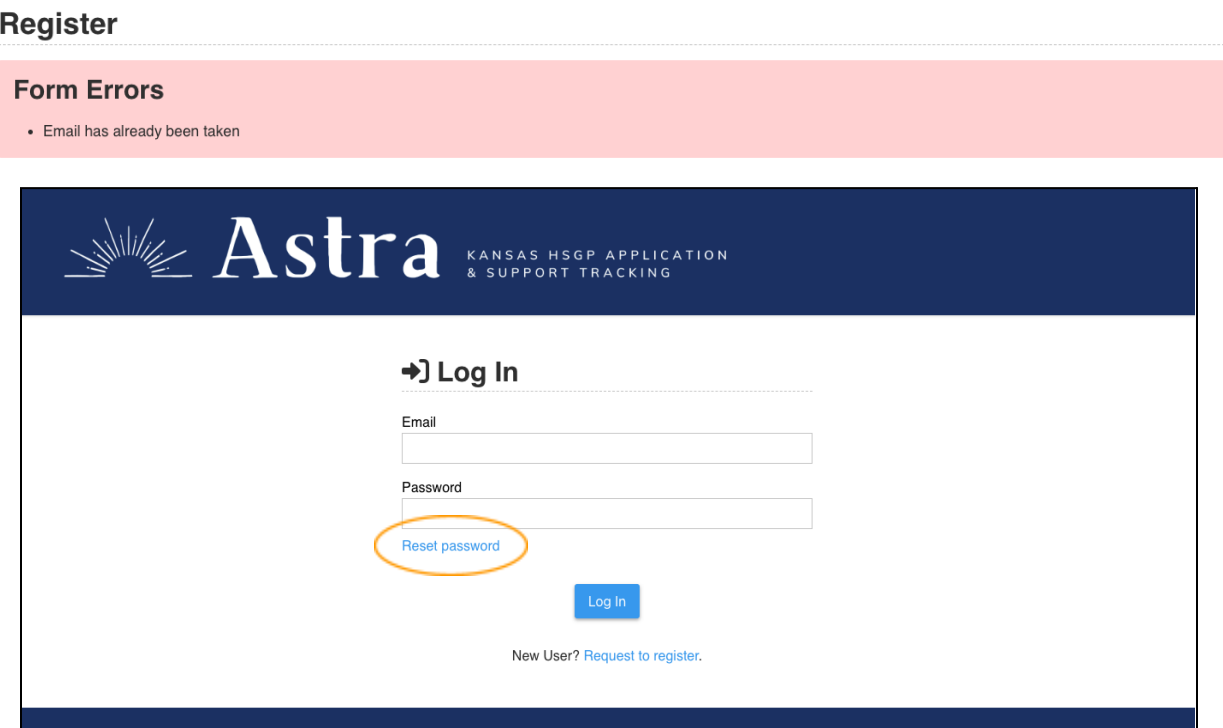

4. Your request to register will go to Astra Admins for approval. Once approved, you will receive an email from [notifications@email.astrakansas.com](mailto:notifications@email.astrakansas.com) with the subject line "You have been approved for HSGP". **Click the link in the email** to set your account password to login.

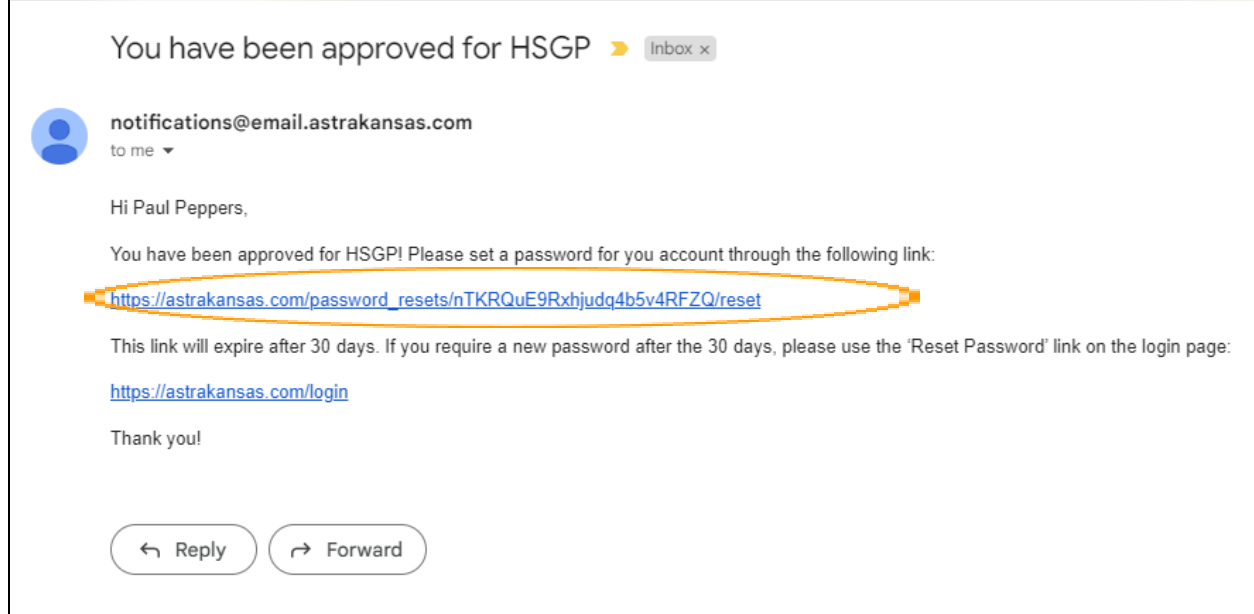

5. **Type in your new password** with at least 8 characters. Click **Save Password**.

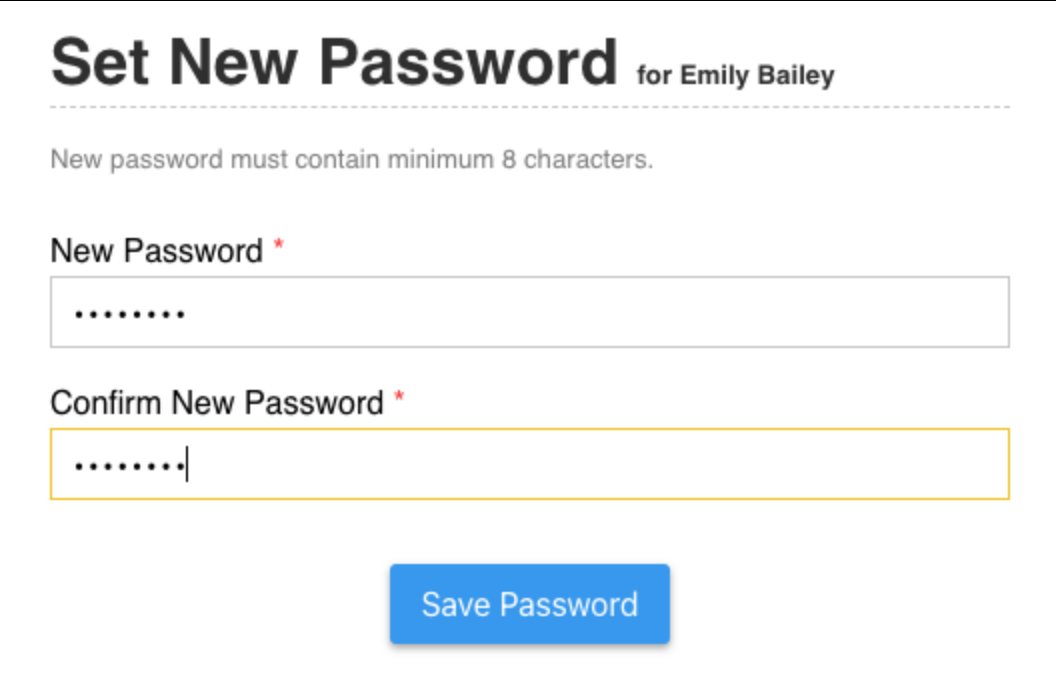

## **Add Project (Regional Admins, Project Managers)**

1. From your Dashboard (for Regional Admins and Project Managers this defaults to show your region's page), click **+ Add Project** button in the top right.

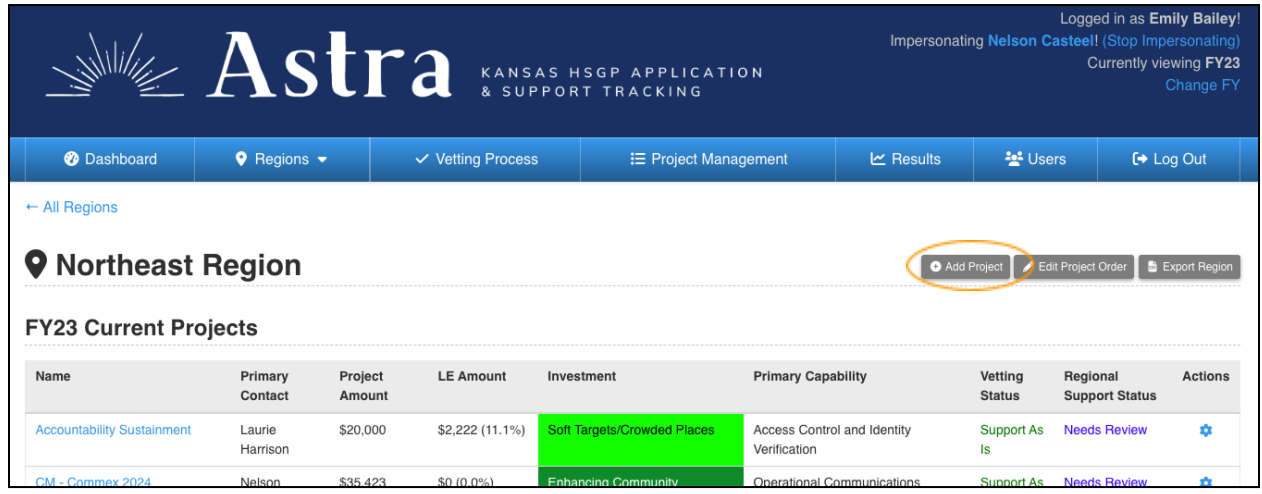

2. Fill out the project form fields. You will notice fields in the Astra project form closely match the fields in the previously used Excel Project Workbooks. *Note: Fields with one red asterisk \* are required to add the project to Astra as a draft; in addition, fields with two red asterisks \*\* are required for the project information to be considered complete and move up to Current Projects and go on to vetting.*

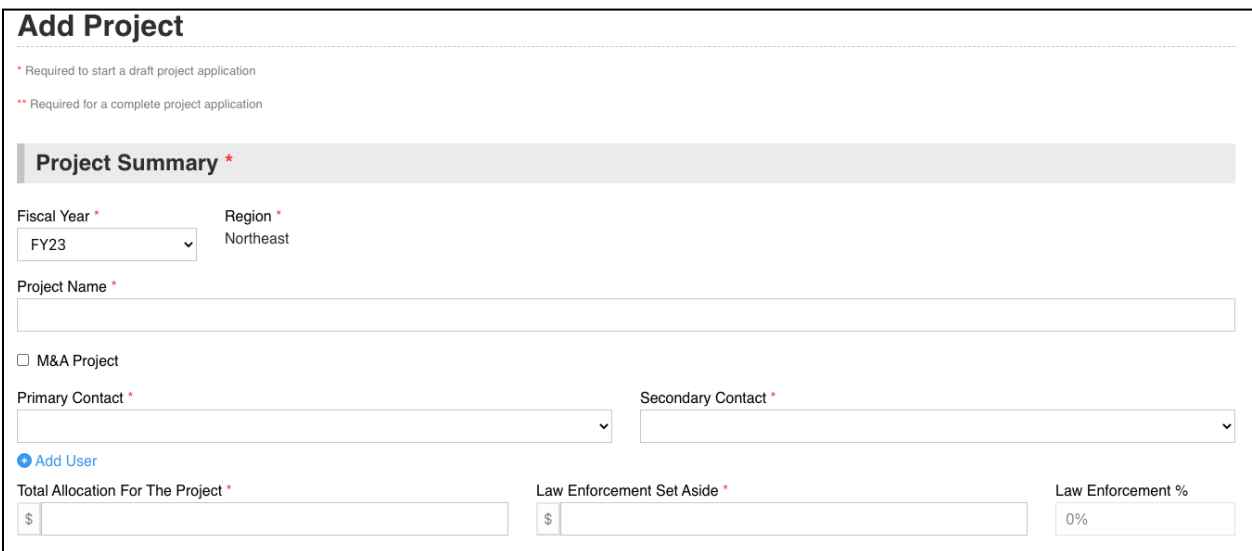

3. After entering in at least all \* fields, click the **Add Project** button at the bottom of the form.

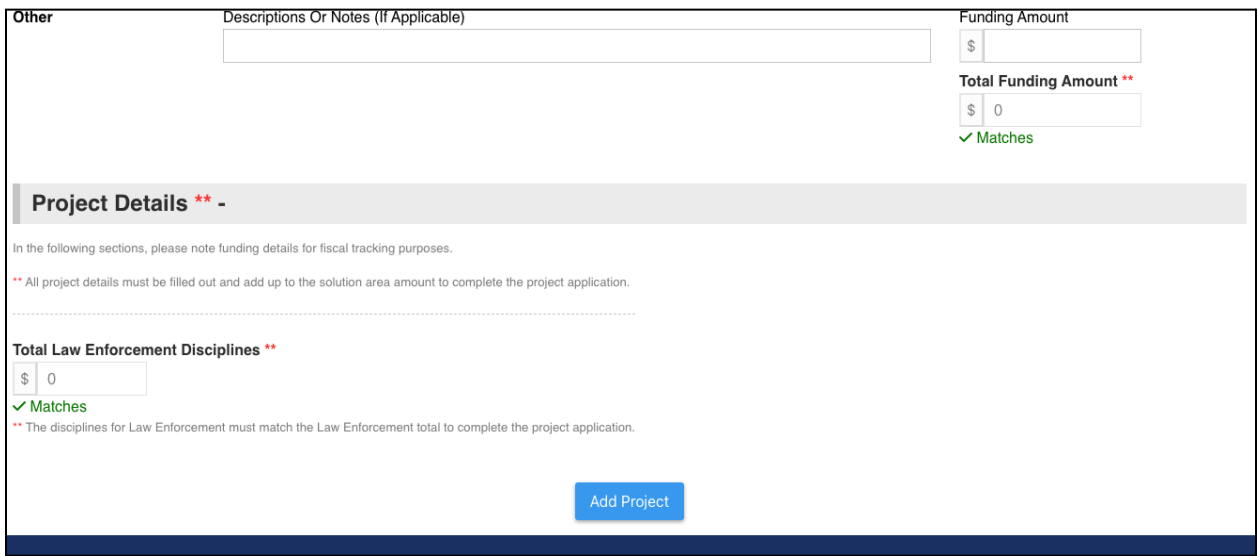

4. The added project will show up in the region's **Draft Projects** at the bottom of the region's page. Once all \* and \*\* fields are complete and all money totals match correctly, the project will automatically move up to **Current Projects**.

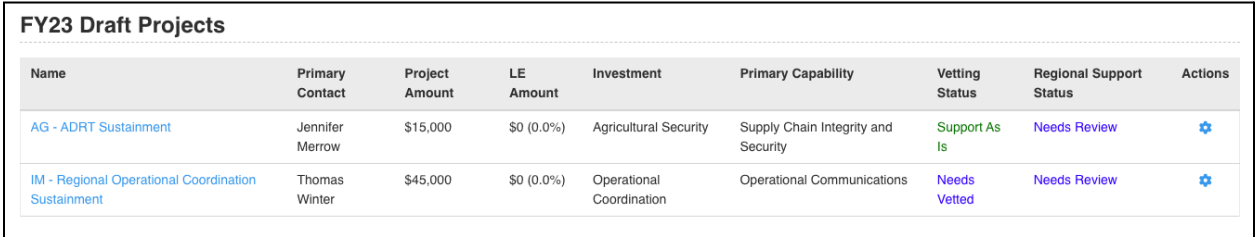

# **Vetting a Project (Vetting Contacts)**

1. Once a project for your vetting workgroup has complete information (i.e. all \* and \*\* fields are filled out), the project will automatically appear in the **Projects that Need Vetted** table on your Dashboard.

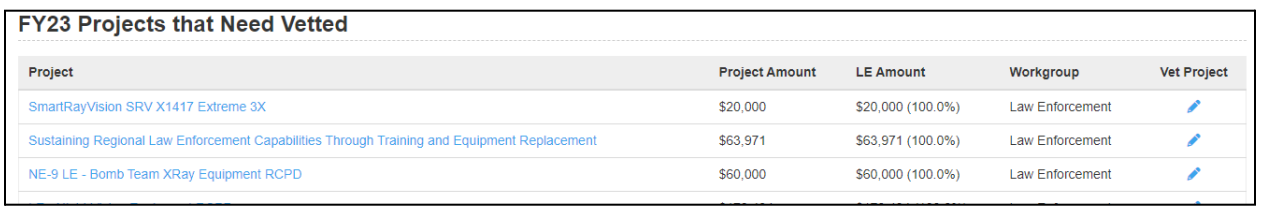

- 2. To view the project's information, click the **project name**. To jump to the vetting form for the project, click the **pencil icon** in the Vet Project column.
- 3. From the project's information page, click the **Vet Project** button in the top right to open the vetting form. *You can also click the Vet Project link next to the Vetting Status.*

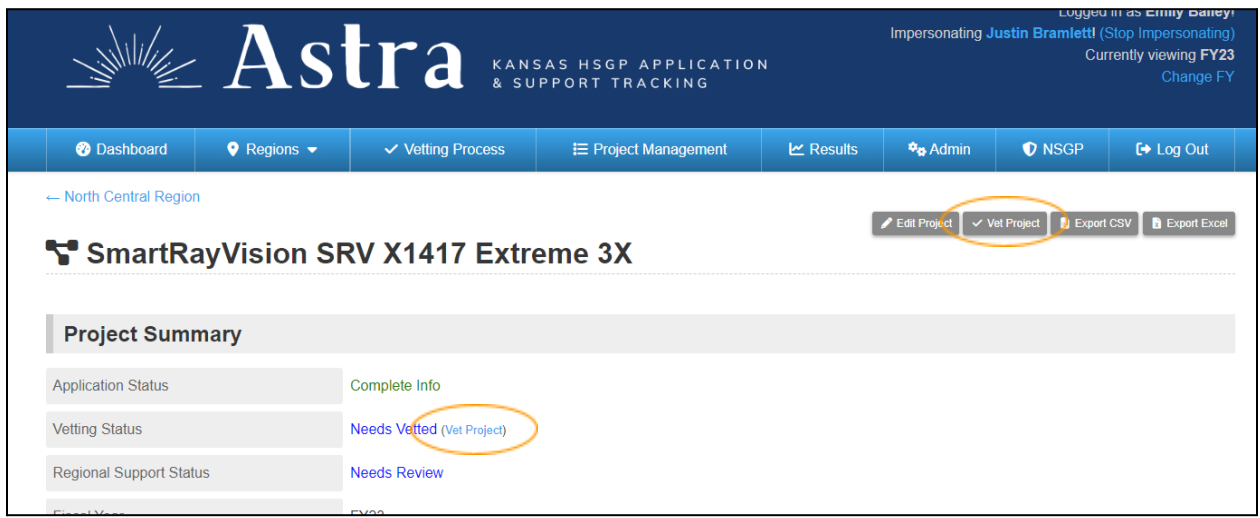

4. Answer the vetting form questions using the drop downs and text boxes for comments, explanations, and additional feedback. You will notice fields in the Astra vetting form closely match the fields in the previously used Excel vetting form.

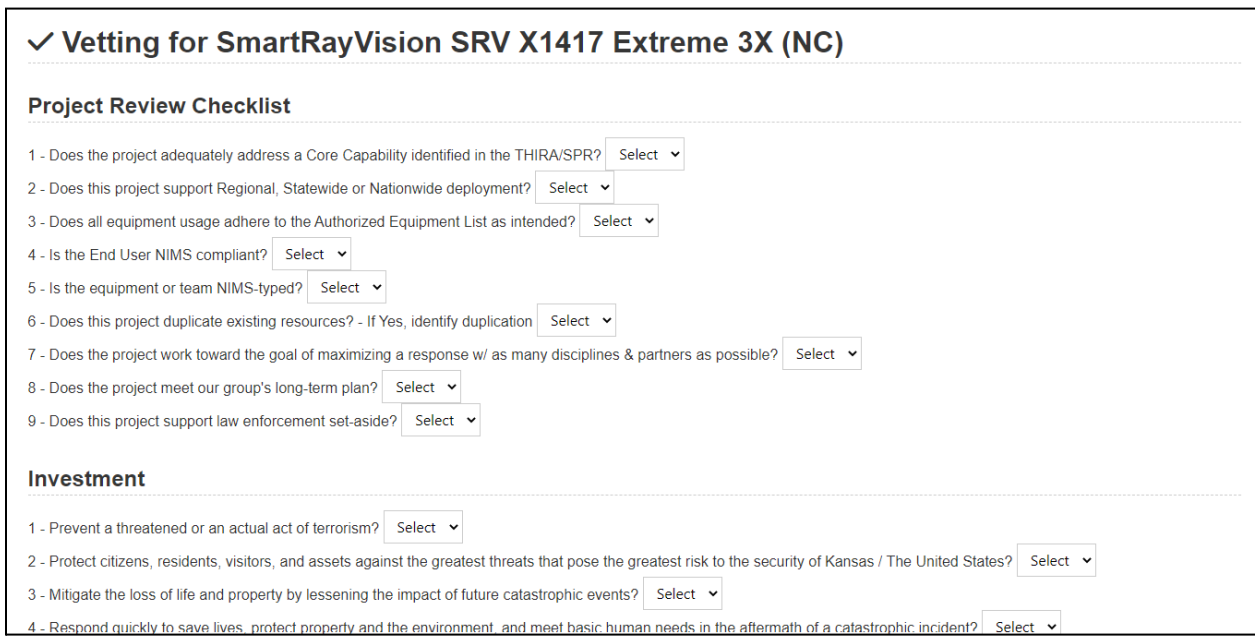

#### 5. At the bottom of the form, click the **Vet Project** button.

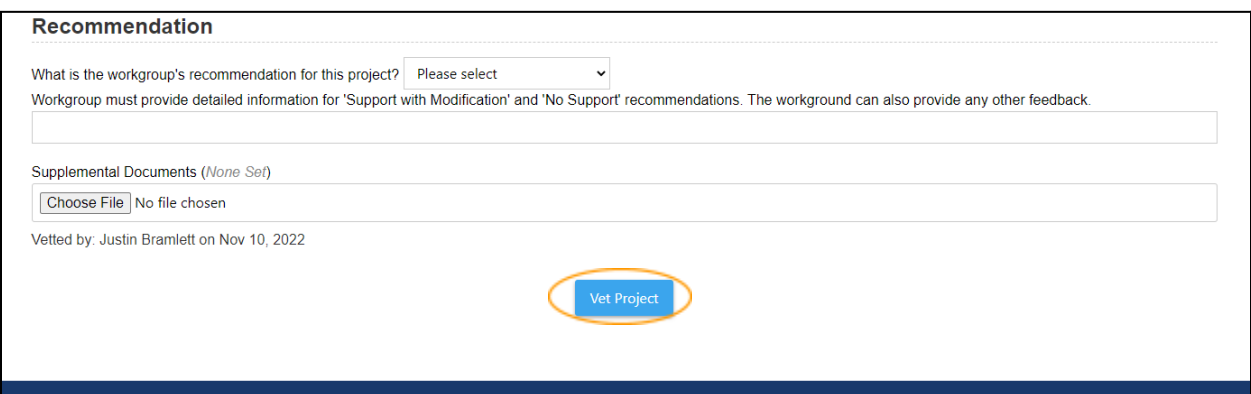

6. You will be redirected to the project's page and the **Vetting Status** will be updated to the recommendation given.

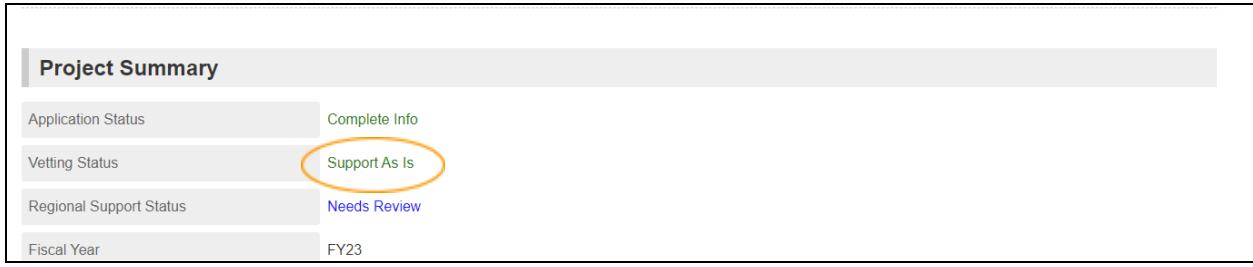

### 7. On your **Dashboard**, projects that have been vetted move down into the **Projects Vetted** table.

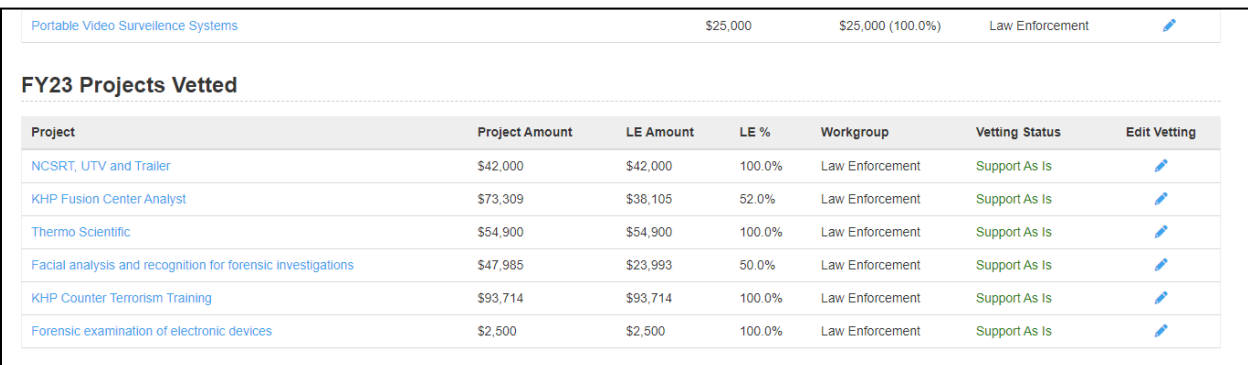